# **Changing client receipts**

Goal: Learn four ways to change a client receipt in Ajera.

| In this quick lesson                                     |   |
|----------------------------------------------------------|---|
| Step 1: Change an amount in a client receipt             | 2 |
| Step 2: Void a client receipt due to nonsufficient funds | 5 |
| Step 3: Unapply and apply a prepayment                   | 6 |
| Step 4: Refund a prepayment                              | 8 |

A client receipt is payment from a client for work that you have either already performed or will perform in the future.

In Ajera, you can enter a credit receipt in many different ways: as a prepayment (also called a *retainer*), credit memo, bank deposit, and even a simple receipt.

This lesson shows you how to make changes to a client receipt in Ajera.

To learn how to enter a client receipt, see the *Entering client receipts* quick lesson.

## Step 1: Change an amount in a client receipt

Use the Existing tab of the Manage Client Receipts window to change an amount in a client receipt.

- 1. Click Manage > Client Receipts.
- 2. Click the **Existing** tab. By default, client receipts and credit memos for the current month appear.

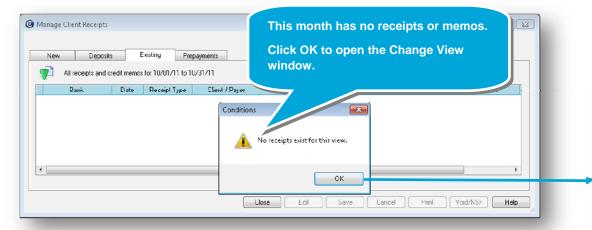

3. Receipts and memos for the selected month and client or project appear.

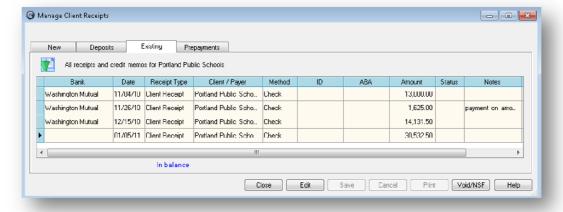

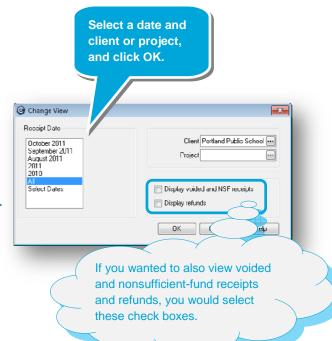

#### Step 1: Change an amount in a client receipt (continued)

4. Select the receipt you want and click the **Edit** button.

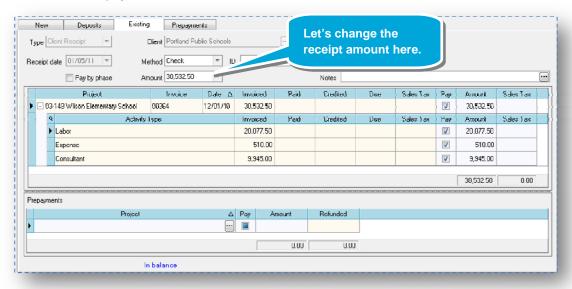

5. After you change the receipt amount, Ajera displays the balance for the bank account at the bottom of the window. In this lesson, the new amount is smaller than the old amount.

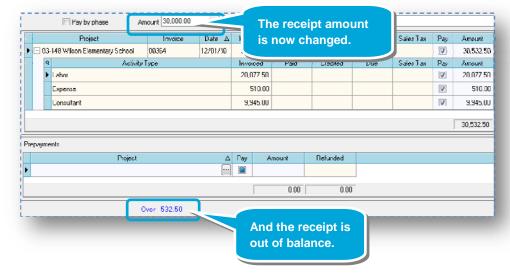

#### Step 1: Change an amount in a client receipt (continued)

6. To balance the receipt, you must reapply the new amount to the invoice.

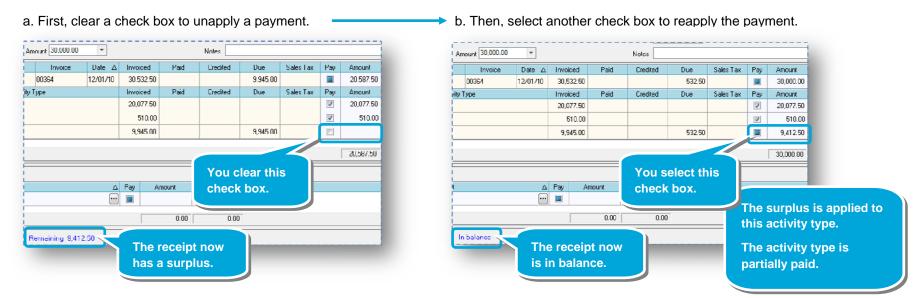

- 7. Now that the receipt is in balance, click Save.
- 8. **Important!** You might want to send an updated client statement or call to inform your client of the correction.

### Step 2: Void a client receipt due to nonsufficient funds

To void a client receipt, you also use the Existing tab of the Manage Client Receipts window.

- 1. Display the client receipts and credit memos you want on the **Existing** tab as you did in steps 1-3 in Step 1: Change an amount in a client receipt.
- 2. Select the receipt you want to void, and click the Void/NSF button.
- 3. Enter information about voiding the receipt.

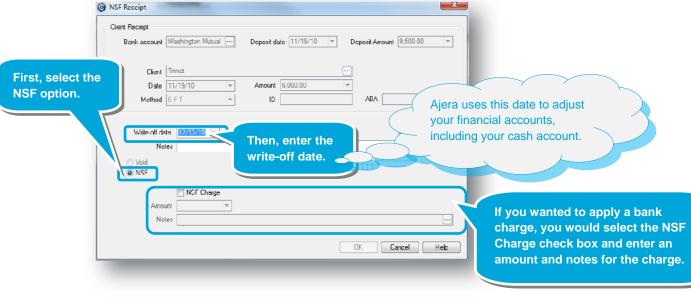

4. When finished, click **OK**.

Ajera would update the bank register but would not add the charge to the client invoice.

To add it to the invoice, you would enter it as a miscellaneous adjustment amount.

In this lesson, do not add an NSF charge.

### Step 3: Unapply and apply a prepayment

To unapply and apply a prepayment to a client invoice, you can:

- Use the Existing tab of the Manage Client Receipts window if you know the receipt.
- Use the Prepayments tab if you know only the client or project or want to issue a refund.

In this lesson, payment was applied to the right client but the wrong invoice. You want to unapply payment to one invoice and apply it to the correct invoice.

1. Click the **Prepayments** tab, and select the client in the Client field.

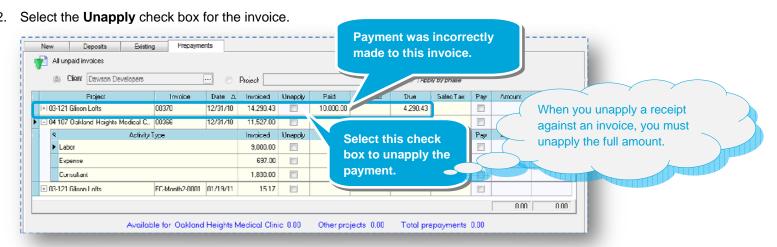

3. Click **Yes** to the message asking if you want to unapply the payment. The amount is now available as a prepayment.

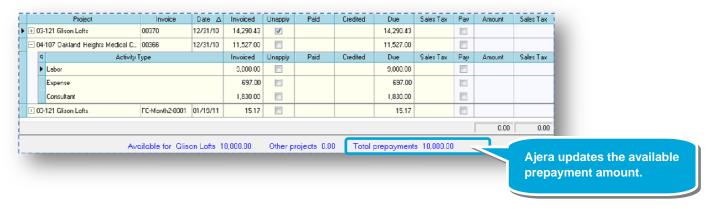

The blue check box indicates that the invoice (specifically, the Consultant activity type here) is

partially paid.

#### Step 3: Unapply and apply a prepayment (continued)

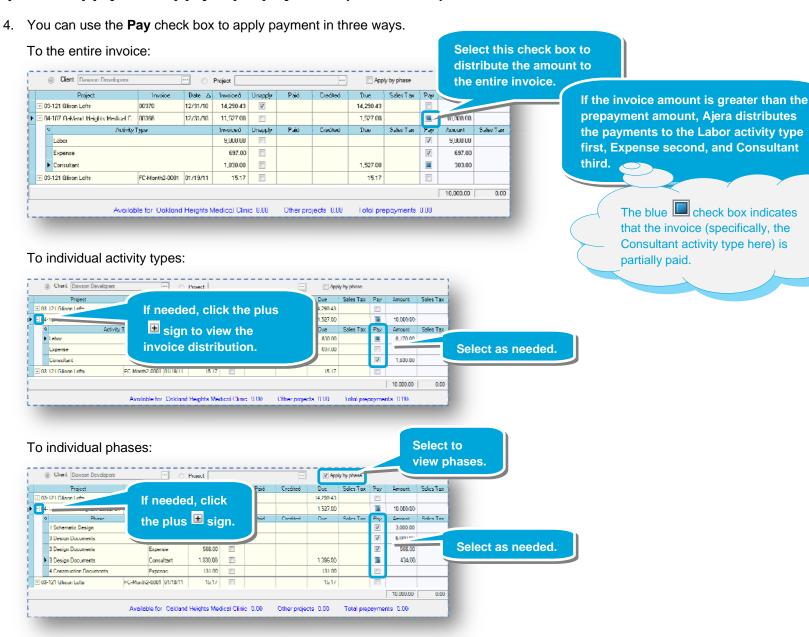

5. When finished, click the Save button.

### Step 4: Refund a prepayment

On the Prepayments tab, let's say you did **not** want to apply the entire prepayment amount to an invoice. The remaining prepayment amount appears at the bottom of the window.

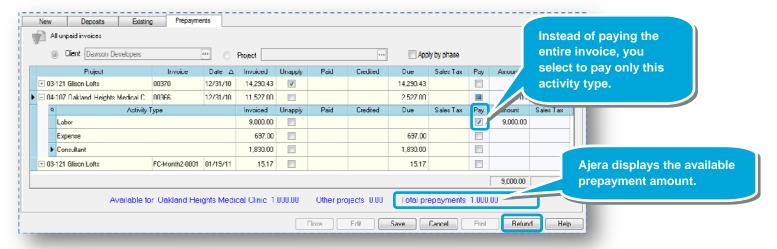

In this lesson, you decide to refund your client for the outstanding prepayment. Simply click the **Refund** button at the bottom of the window.

Ajera will automatically create a vendor invoice for the refund, which you would include in your next check run.

For step-by-step instructions, see the *Refunding a prepayment* topic in Ajera Help.

#### **Summary**

You now know how to change a receipt or a prepayment See the *Entering client receipts* quick lesson to learn how to enter a client receipt.